### **EMAILHOSTING.**

#### **■ IMAP EMAIL ACCOUNT SETUP**

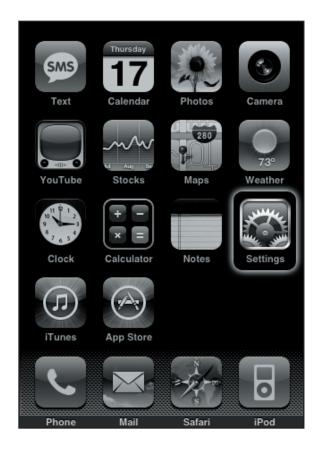

1. Turn on your **iPhone** and from the home screen click on **Settings**.

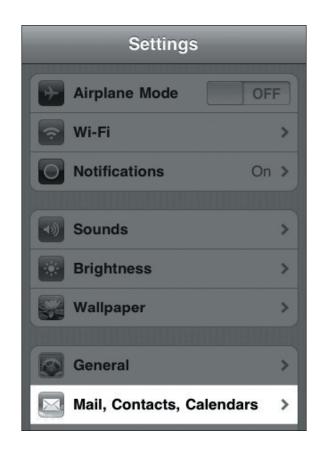

2. From the **Settings** menu select **Mail**, **Contacts**, **Calendars**.

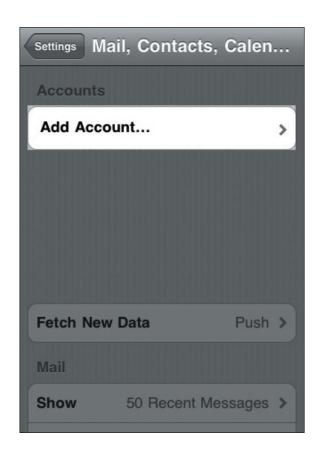

From the Accounts screen select Add Account.

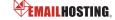

**■ IMAP EMAIL ACCOUNT SETUP (cont.)** 

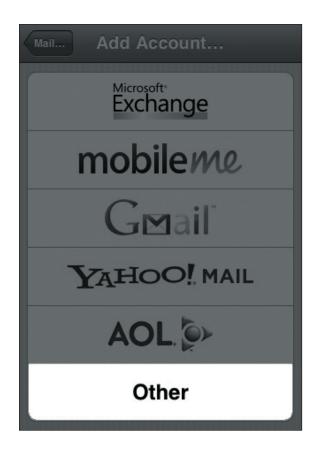

4. On the Add Account page select Other.

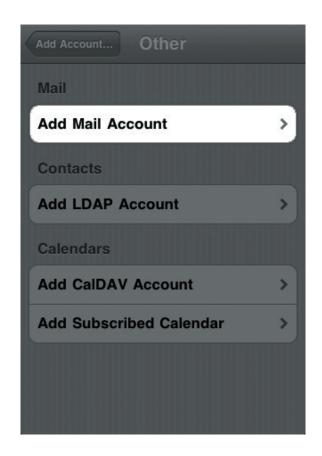

5. Select Add Mail Account.

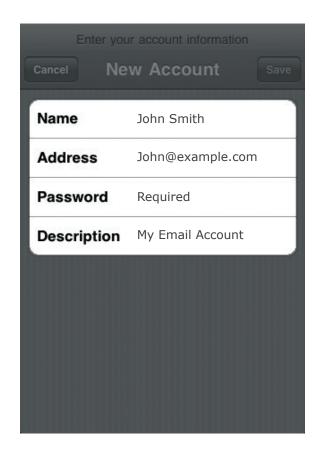

on the New Account page, enter your name as you would like it to appear on outgoing messages. Next, enter your username in the form of an email address along with your password. The description can be anything to help you identify this particular email account.

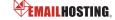

### **■ IMAP EMAIL ACCOUNT SETUP (cont.)**

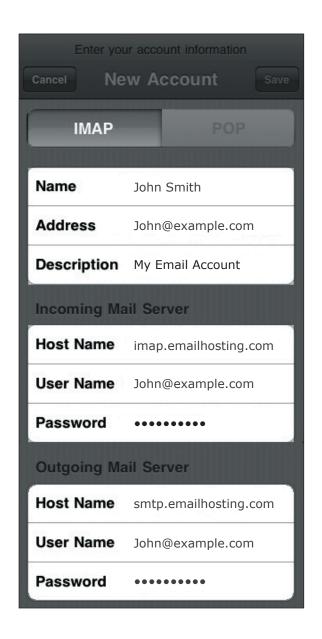

- 7. Select **IMAP** at the top of your screen.
  - Fill in the **New Account** information.
  - Enter imap.emailhosting.com
    as the incoming mail server and
    smtp.emailhosting.com as the
    outgoing server host name.
    Note: The username will be your full
    email address. To double-check or confirm
    your username and password, you can
    login at EmailHosting.com.
  - · Once you're done click on Save.

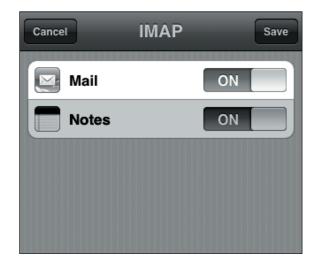

- 8. Make sure Mail is switched to On and select the Save option.
  - Select the Mail icon from the iPhone home screen and let your new mailbox sync with your iPhone.

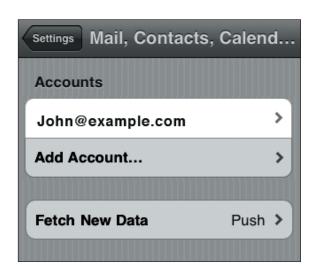

- When sync is complete, from the home screen select Settings -> Mail, Contacts, Calendars.
  - · Select your mailbox from the list.

Copyright © EmailHosting.com LLC

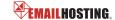

**■ IMAP EMAIL ACCOUNT SETUP (cont.)** 

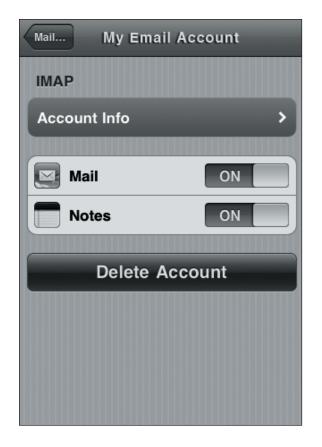

10. Click on Account Info.

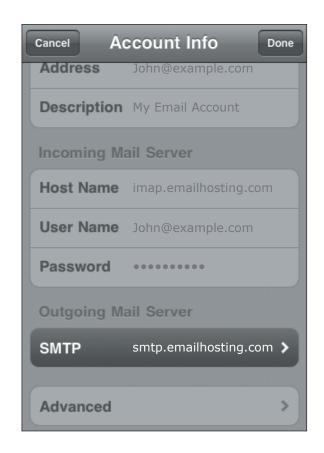

11. On the Account Info page select SMTP under Outgoing Mail Server.

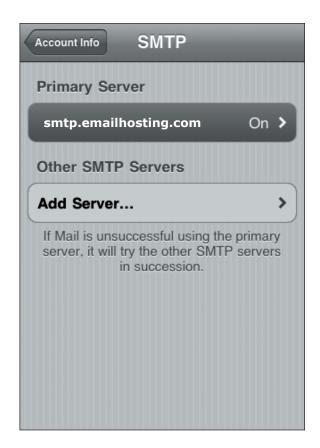

12. Select the primary SMTP server.

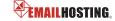

### **■ IMAP EMAIL ACCOUNT SETUP (cont.)**

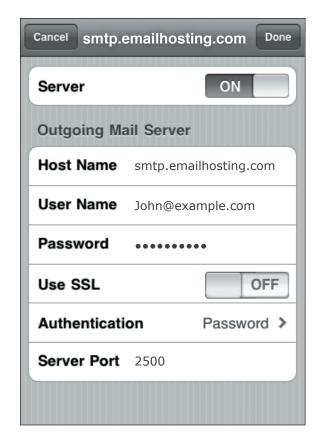

- 13. Ensure that all of your settings match the above screenshot.
  - SSL should be off.
  - Authentication should be set to Password and the Server Port is 2500.
  - Once complete select **Done**.

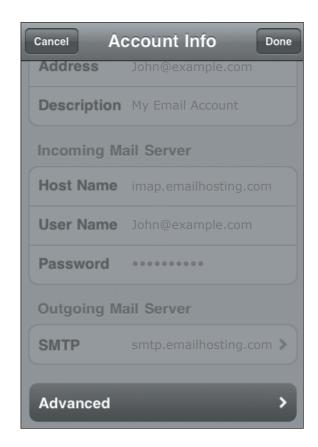

14. Back in the Account Info screen select Advanced.

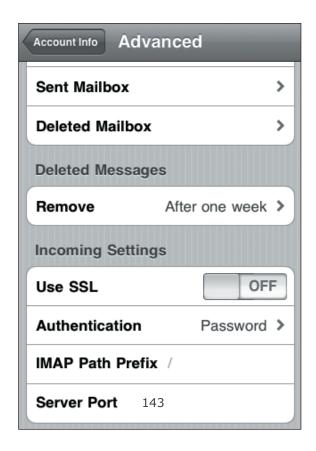

- 15. One at a time select the **Drafts Mailbox**. Sent Mailbox and Deleted Mailbox and select the corresponding folders under "On the server". Note: This will map the iPhone so that it puts the corresponding emails into the right folder on your iPhone in addition to the server.
  - Set SSL to off. Authentication to Password and the Server Port to 143 and select **Done**.
  - Mail setup is now complete.

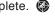

NOTE: As a courtesy, we provide information about how to use certain third-party products but we do not endorse or directly support third-party products, and we are not responsible for the functions or reliability of such products. iPhone is a registered trademark of Apple Corporation in the United States and/or other countries. All rights reserved.

5